MD770 RGB version **日本語配列モデル**

## 取扱説明書

本紙に記載された内容は製品や OS のバージョンによって変更される場合がございます。 記載事項は正確を期すべく細心のチェックを行っていますが、内容の正確性については 保証致しかねます。当社は予告なしに内容を変更する権利を有します。 また、本紙内には付属しない製品の画像や用語が記載される可能性がございますが、 付属品については本紙やパッケージの付属品欄に記載がある物のみとなります。 他社登録商標・商標をはじめ、本紙に記載されている会社名、システム名、品名は 一般的に各社の登録商標または商標です。

## 安全上のご注意(必ずお守りください。) あなたや他の人々への危害や財産への損害を未然に防止する為

必ずお守りいただくことを記載しております。

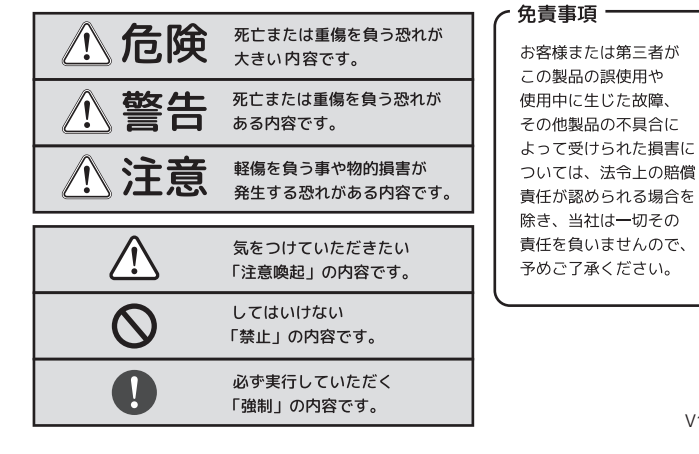

 $-1-$ 

#### ■ 健康に関する注意点

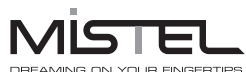

Ver.MD770JPALL 2307

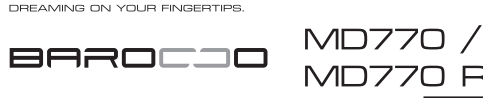

V1.6

・キーボードの使用により、身体的な障害が生じる可能性があります。 長時間のご使用は、手や腕、首や肩、腰への負担が大きくなります。 不快感・苦痛・鈍痛・痺れ・うずき・筋肉の硬直などの身体症状が生じた場合には、 直ちにキーボードの使用を中止してください。 また、定期的に休息をとるようにしてください。 なお、身体に感じる症状は、使用時・操作時以外でも発生します。 体調がよくないときは、長時間の操作をお控えくださいますようお願い致します。

#### ■ 安全に関する注意点

・キーボード本体の落下などにより思わぬ事故となる場合があります。 設置する場所は平らで滑らない場所をお選びください。 ・キーボードは精密機械であり、内部に変圧装置を含みます。 飲み物などの水分が内部に侵入しないようお取り扱いに十分ご注意下さい。 万が一、液体物が侵入した場合は、直ちにご使用を停止してください。 ・分解、改造はしないで下さい。怪我や感電などの恐れがあります。 また保守用ラベルをはがすなど、分解や修理、改造の痕跡が見られた場合、 故障時の保証の対象外となります。 ・コネクタはぬれた手で抜き差ししないでください。また、加工したり、 無理に曲げたりしないでください。火災や感電の原因になります。

#### ■メカニカルキーボードの使用環境に関する注意点

・CHERRY MX/MX RGB スイッチは、防水仕様ではありません。 飲み物などの水分が混入しますと、基板や IC の不具合を起こすだけでなく、 スイッチが破損し、使用できなくなる場合があります。 ・CHERRY MX/MX RGB スイッチは、防塵仕様ではありません。 内部にスイッチ接点があり、ゴミやホコリが混入・付着すると 入力誤動作(二重入力など)を起こします。 ブロアーなどを使用し、定期的な清掃行うことを推奨致します。 ・特に喫煙環境下でご使用頂きますと、タバコのヤニが接点に付着したり、 タバコの灰が混入し、スイッチが誤動作(二重入力など)を起こします。

#### ■パソコンに接続する際の注意点

・USB2.0 もしくは USB1.1 ポートへの接続を推奨します。 USB3.0 ポートへ接続した際、PC 側の仕様により認識しない場合があります。 USB3.0 ポートのみ有する PC で使用する際は、UEFI/BIOS の設定変更が必要な場合が あります。変更方法は、各 PC メーカー・マザーボードメーカーにご確認ください。 ・USB ハブ経由で使用する際、電源供給能力により本製品が動作しない場合があります。 ・セットアップ作業を行う際は、管理者権限を持つユーザーでログインして下さい。 ・本製品はホットプラグに対応しています。OS が起動した状態でも、着脱可能です。 ・OS の起動中に何度も抜き差しを繰り返すと、動作が不安定になる場合があります。 このような場合は、OS を再起動してください。

- ◎ 本製品を火の中、電子レンジ等に入れたり、加熱したりしないでください。 破裂や発火の原因となります。
- △<br>△ 本製品を直射日光の当たる場所や炎天下の車中、暖房器具の傍で使用、もしくは 保管をしないでください。破裂や、発火の原因となります。
- ◎ 本製品の分解、改造を行わないでください。発熱、破裂、発火、火傷、感電の原因と なります。また、分解、改造の痕跡がある場合、保証期間内でも交換、修理対応を お断りさせて頂く事があります。
- ◎ 各種端子をショートさせないでください。発熱、破裂、発火、火傷の原因となります。

### 八警告

- ◎ 本製品に強い衝撃や圧力を与えないでください。与えてしまった場合は、すぐに 取り外して全てのケーブル類を抜き、一旦使用をやめてください。
- い 本製品の使用中に煙が出たり、異臭、異音、異常な発熱をした場合は、すぐに
- ショートや発熱、感電等の原因となります。
- 水分や湿気の多い場所では本製品は使用しないでください。
- 液体に本製品を入れたり、濡らしたりしないでください。
- $\overline{Q}$ ・濡れた手で本製品に触らないでください。
- ・小さなお子様の手の届く場所に本製品を設置、または放置しないでください。  $\infty$  $\overline{O}$ プラグやコネクタやその周辺にほこりが付着した場合は、
- 乾いた布で拭き取ってください。
- ウーブルに負荷をかけたり、無理な力で巻いたりしないでください。
- ・製品やケーブルを加工したり、傷つけたりしないでください。  $\infty$
- ・各種コネクタやケーブルは根元までしっかりと差し込んでください。
- $\overline{\mathbb{A}}$ ・各種コネクタやケーブルを挿したまま持ち運ばないでください。

### △注意

- 静電気による破損を防ぐ為、本製品に触れる前に体の静電気を取り除いてください。
- 動作環境内でご使用ください。機能低下、発熱等の原因となります。 ◎ 以下のような場所で使用、設置をしないでください。感電や火災の原因となります。
- 1.強い磁界が発生するところ 2. 火気の周辺や熱のこもるところ
- 3.漏電等を引き起こす、水や水場の近辺
- ・有機溶剤で本製品を拭かないでください。
- $\overline{Q}$ 本製品を熱がこもる状態で使用しないでください。
- ・コネクタやケーブルは接続の方向を確認した上で差し込んでください。
- $\infty$ ・使用中は熱を持ちます、低温火傷の原因となりますので長時間触れないでください。 ※異常な発熱をした場合はすぐに使用をやめてください。

 $-2-$ 

# **製品仕様**

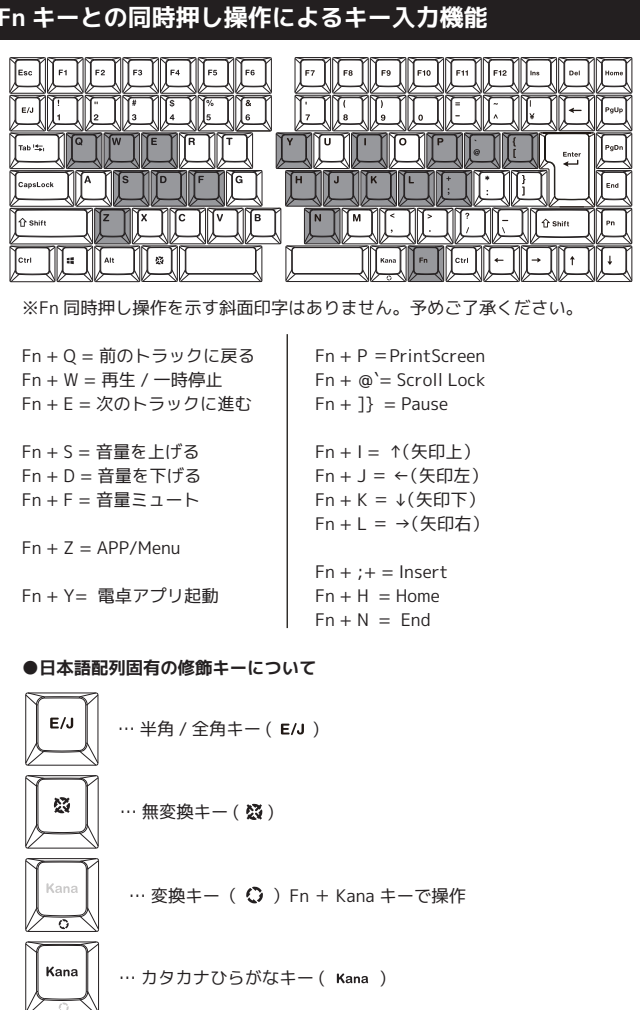

 $-6-$ 

# **パッケージ内容**

・キーボード本体(左ユニット・右ユニット) … 1 台 ・USB ケーブル(USB-A - USB-C / ケーブル長 : 約 1.8m)… 1 本 ・USB ケーブル(USB-C - USB-C / 左右ユニット連結用)… 1 本 ・Mistel キープラー(キーキャップ引き抜き工具)… 1 本 ・ユーザーマニュアル 兼 保証書(本紙)… 1 部

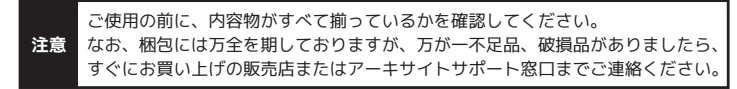

a. +

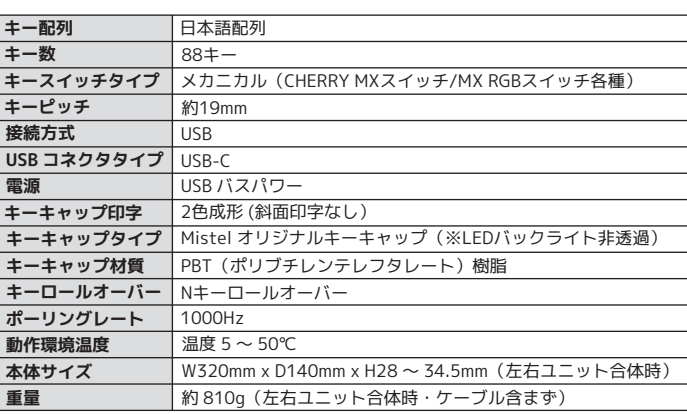

### **PC との接続方法について**

・マルチメディアファンクション等 F1 : ディスプレイ輝度を下げる (F14) ※1   F7 :前のトラックへ ※5 F8 : トラックの再生 / 一時停止 ※5 F9 : 次のトラックへ ※5 F10 : ミュート(消音) F11 : 音量を下げる F12 : 音量を上げる F2 : ディスプレイ輝度を上げる (F15) ※1 F3 : Mission Control(Ctrl +↑) ※2 F4 : F4(Launchpad ※3) F5 : RGB バックライト輝度を下げる※4 F6 : RGB バックライト輝度を上げる※4  $Fn + F1 \sim F12 = F1 \sim F12$ 

。<br>※1 … ラップトップ型 (ノート型) 機種のみで動作。外付けディスプレイは動作しません。 ※2 … macOS が初期設定である場合のみ動作します。

 アップルメニュー>「システム環境設定」>「キーボード」をクリックします。 続いて「ショートカット」タブをクリックします。

- ステップ 1:左右ユニットを、付属の USB-C USB-C ケーブルを使って接続します。
- ステップ 2:付属の USB-C USB-A ケーブルを使い、USB-C コネクタを右ユニットの 右端のポートに接続し、USB-A コネクタを、PC の USB ポートに接続します。
- ※左ユニット単独接続する場合、付属の USB-C USB-A ケーブル使って接続します。 USB-C コネクタを、左ユニットの左端のポートに接続し、反対の USB-A コネクタを、PC の USB ポートに接続します。その際、左右ユニットを連結する USB-C - USB-C ケーブル は、必ず左ユニットから取り外し、連結しないでください。

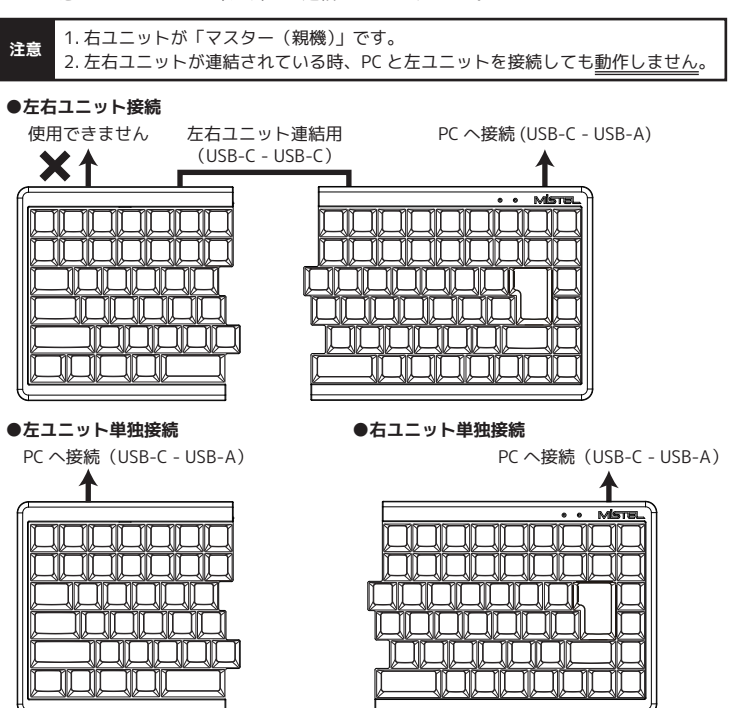

 $ab \equiv$ +

※左ユニット単独接続は、マクロプログラミング等の設定ができません。

※左右ユニットの単独接続の際は、左右ユニット連結用の USB-C コネクタにケーブルを接続 しないでください。

 $-5 -$ 

#### **■キー配列の切り替え**

 QWERTY、Dvorak レイアウトのいずれかを選択可能です。 レイアウトを切り替えるには、Pn+ ]} キー を押します。 ※打鍵毎に QWERTY→Dvorak→QWERTY... と切り替わります。

# **■Windows キーロック** 左 Windows キーの ON/OFF が可能です。

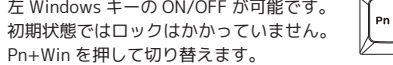

# **キー配列の切り替えとキーロック機能**

+

# **LED インジケータについて**

#### **■LED1:選択レイヤー / マクロプログラミング編集のステータス 及び 各種リセット動作 を表示するインジケータ**

 MD770 は 3 つのマクロプラグラミング可能なレイヤー ( 階層 ) を持っています。 LED1 は、どのレイヤーが選ばれているか、またはプログラミングエディットモードが 動作状況などを確認するインジケータです。

### **・LED1 の点灯色とキー操作**

- 1:消灯 … 初期レイヤー選択状態
- 2:赤で点灯 … レイヤー 1 選択状態
- 3:緑で点灯 … レイヤー 2 選択状態
- 4:青で点灯 … レイヤー 3 選択状態
- 5:白で点灯 … マクロプログラミング編集中
- 6:白で点滅 … ①マクロプログラミング編集・設定中
	- ②Fn,Pn キーリマップ設定中
	- ③レイヤーリセット・ファクトリーリセット動作中

 $-7-$ 

(5,6 は、レイヤー 1 ~ 3 を選択時のみ)

**■LED2 :CapsLock のインジケータ**

## **・LED2 の点灯色とキー操作**

1:消灯 … CapsLock OFF 2:赤で点灯 … CapsLock ON

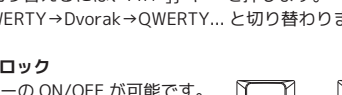

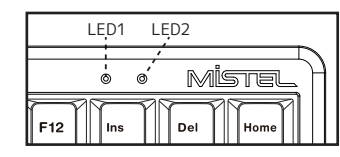

macOS 風最適化モードは、修飾キーの位置やキー操作を mac 純正キーボードに近付ける ためのモードです。

#### **■macOS風配列最適化モードへ切替**

 通常モード( Windows 用)と macOS風配列最適化モード のいずれかを選択可能です。 モードを切り替えるには、Pn + Tab キー を押します。

# ※打鍵毎に 通常→macOS風→通常 ... と切り替わります。

# **■macOS風配列最適化モード時のキー動作**

・その他

①左 CapsLock キー と 左 Ctrl キー の位置が入れ替わる ②左 Windows(Command) キー と 左 Alt キー(Option) の位置が入れ替わる

③無変換 (※) キー = mac 英数キー として動作

④Kana キー = mac かなキー として動作

(設定の確認方法)

左側に表示されたリストより、「Mission Control」をクリックします。

右側に表示されたリストの、"Mission Control" チェックボックスが ON で、

右端のキーコンビネーション欄が "^ ↑" になっているかご確認ください。

。<br>※3 … Launchpad キーとして使用する際は、macOS 側で設定が必要です。

(設定方法)

 アップルメニュー>「システム環境設定」>「キーボード」をクリックします。 続いて「ショートカット」タブをクリックします。

 左側に表示されたリストより、「Launchpad と Dock」をクリックします。 右側に表示されたリストの "Launchpad の表示" のチェックボックスを ON にし、 右端のキーコンビネーション欄をクリックし、"F4" を打鍵し設定してください。 ※4 … MD770 RGB バックライトモデルのみ

# **macOS 風最適化モードへの切替方法とキー動作**

<sup>※</sup>詳細は、"マクロプログラミングの設定方法(10 ~ 12 ページ)" で説明します。

### **マクロプログラミングの設定方法**

### **■マクロプログラミングの設定方法**

**ステップ 1:**マクロプログラミングを設定したいレイヤーを選択します。 1 ~ 3 レイヤーにマクロプログラミングが可能です。

 ・初期レイヤー … Pn + M を押し、Pn を先に離す → LED1 が消灯 ※初期レイヤーはマクロプログランミングを設定できません。 ・レイヤー 1 … Pn + , < を押し、Pn を先に離す → LED1 が赤で点灯 ・レイヤー 2 … Pn + . > を押し、Pn を先に離す → LED1 が緑で点灯 ・レイヤー 3 … Pn + / ? を押し、Pn を先に離す → LED1 が青で点灯

#### **ステップ 2:**Fn + 右 Ctrl を押し、プログラミングの編集を開始 → LED1 が白で点灯

**ステップ 3:**マクロプログラミングしたいキーを押す → LED1 が白で点滅

**ステップ 4:**マクロプログラミングしたい内容をタイピングし、最後に Pn を押します。 Pn を押すと、マクロプログラミングが保存(セーブ)されます。 →LED1 が白で点灯

**ステップ 5:**ステップ 3-4 を繰り返し、その他のキーも設定します。

**ステップ 6:**Fn + 右 Ctrl を押し、マクロプログラミングの編集を終了します → LED1 が消灯

**■マクロプログラミングが設定されているキーに別の設定をする方法**

ステップ 3-4 で、マクロプログラミングを設定したキーを 2 回押します。 LED1 が白で点滅したら、ステップ 4 に進んでください。

**■マクロプログラミングが設定されているキーを元に戻す方法**

ステップ 3-4 で、マクロプログラミングを設定したキーを 2 回押します。 LED1 が白で点滅したら、Pn を押して保存(セーブ)してください。 Fn + 左 Ctrl を押し、マクロプログラミング編集を終了します。→LED1 が消灯

 $-9-$ 

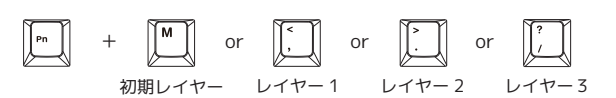

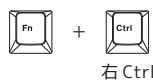

# **マクロプログラミングの設定方法 ( 続き)**

## **■マクロプログラミングの設定が出来ないキー**

マクロプログラミングの設定時に、必要な下記のキーには、 マクロプログラミングの設定は出来ません。 ・Fn キー、Pn キーおよび "Pn キーと同時押しするキー操作"

### **■入力遅延の間隔設定したマクロプログラミング**

文字と文字の入力遅延の間隔の設定をしたい場合は、次の操作で行うことができます。

また、入力遅延の間隔をより細かく設定できます。

ただし、入力遅延の間隔を 1 回挿入する毎に、1 キーストロークとしてカウントされます。 各キーに対して、マクロプログラミング可能なキーストローク数の制限があります。

(例)o とkの間に、1.2 秒の間隔を挿入する場合

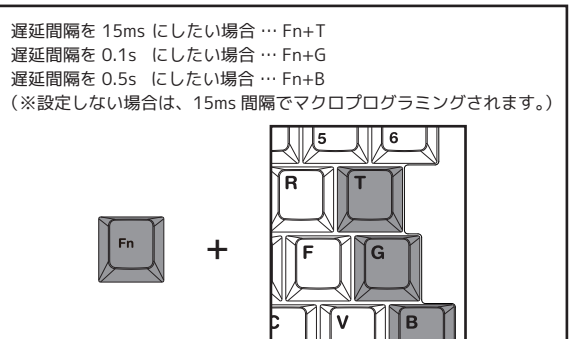

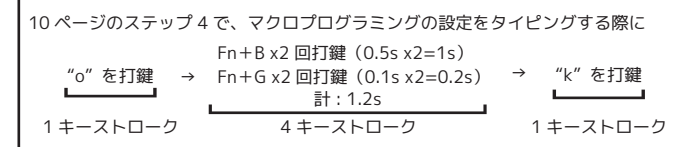

※マクロプログラミングの編集で、約 30 秒間キーが押されない撮合、通覚状能に戻ります。

 $-10-$ 

#### **■Fn および Pn キーのリマップ機能と設定方法**

- Fn および Pn キーを任意の位置にリマップ(移動)することができます。 移動後、元々の Fn キー位置は右 Windows キー、 元々の Pn キー位置は APP/Menu キーとして動作します。
- なお、これらのキー位置にマクロプログラミングすることはできません。
- **ステップ 1:**リマップ(移動)を設定したいレイヤーを選択します。 ・レイヤー 1 … Pn + ,< を押して、Pn を先に離す → LED1 が赤で点灯 · レイヤー 2 … Pn + .> を押して、Pn を先に離す → LED1 が緑で点灯 · レイヤー 3 … Pn + / ? を押して、Pn を先に離す → LED1 が青で点灯
- **ステップ 2:**Fn または Pn キーのリマップ(移動)設定を開始します。 Fn または Pn + 左 Shift を長押し→LED1 が白で 3 回点滅 →LED1 が選択中レイヤーの色で点灯→長押ししているキーを離す →LED1 が白で点滅
- **ステップ 3:**Fn または Pn キーをリマップ(移動)したいキーを押します。 →設定が終わると、LED の点灯が設定に入る前の状態に戻る

**注意** 2 : Fn または Pn キーの位置変更が可能な位置に制限があります。 左 Shift キー、右 Ctrl キー位置へリマップ(移動)できません。 3 : Fn または Pn キーは、同じレイヤー内に 1 箇所だけ設定ができます。 2 箇所以上に設定することはできません。

1 : Fn または Pn キーの位置を変更し、割り当てした位置を忘れた場合、 Fn+R で (Fn キーは元々の位置)を使って、レイヤーリセットをしてください。 ただし、選択中のレイヤーのすべての設定がリセットされます。

### **マクロプログラミングの設定方法 ( 続き)**

# **その他機能**

### **■4 方向矢印キー + 右 Shift キーの位置を変更する**

左 Windows + 右スペース + Kana キーを同時に押す ( トグル動作)

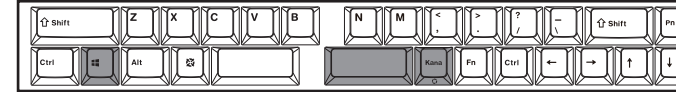

→下図のように、矢印キーと右 Shift キーの位置が変更されます。

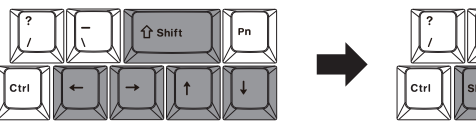

→元の位置に戻す場合は、もう一度 "左 Windows + 右スペース + Kana キー" を 同時に押します。

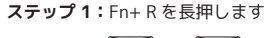

**ステップ 2:**LED1 が白で 5 回点滅→選択中のレイヤーの LED 色で点灯→リセット完了

**■すべてのレイヤーのリセット / 初期化 ステップ 1:**左 Ctrl + 右 Ctrl を長押し

**ステップ 2:**LED1 が白で 5 回点滅→消灯→すべてのレイヤーのリセット完了

**ステップ 3:**完全にリセットするために、キーボードに接続したケーブルをすべて抜き、 再度接続してください。

# **レイヤーのリセット / 初期化**

**■選択中のレイヤーのリヤット / 初期化** 

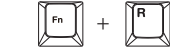

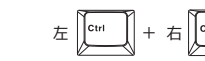

本保証書は製品が万が一故障した場合、ご購入頂いた日から保証期間内の保証を行うものです。<br>製品の初期不良はご購入日から1週間とし、初期不良と認められた場合は商品を交換致します。<br>保証期間内で初期不良と認められない場合は製品を修理致します。 また、本保証書は再発行いたしませんので、大切に保管してください。

- 無償保証範囲について
	-
- 下記の場合には、保証対象外となります。<br>- 1 )保証書及び、販売店、購入年月日の確認ができる購入証明書がない場合は無効となります。
- 2)保証書は日本国内のみで有効です。 3)本製品の故障またはその使用上生じたお客様の直接、間接の損害につきましては、
- 
- 当社はその責任を負いません。<br>4)保証期間内でも次のような場合は有償での修理となります。
- 
- 4 )保証期間内でも次のような場合は有償での修理となります。<br>A) 通常の使用以外の操作で発生した場合の故障または損傷<br>B) 過常の使用以外の操作で発生した場合<br>C)お買い上げ後輸送されたことに起因する故障または損傷<br>D)地震、風水害を促示されない場合<br>E) 本保証書を提示されない場合
	-
	-
	- E)平休証書を提小されない場合<br>F)保証書の所定事項の未記入、訂正された場合
- ・7 休証目の77に事実の不記3へ、訂正と100000円<br>G)オークションなどを含む中古販売品・個人売買品・未聞封品の二次販売等で購入した場合 ■ 修理について

・Pn+ESC = カラーパレット表示

- …各キーに、異なるカラーが表示(点灯)されます。
- 下記の "点灯モードの切り替え" で説明する全点灯単色発光モード /Breathing モード は、カスタムカラーの設定(14 ページ)で、キーの色を選択できます。
- ・Pn + F5 = 点灯モードの切り替え
	- …Pn + F5 を押すと点灯モード (発光パターン)の切り替えができます。 消灯状態を含めて 11 個の点灯モード(表参照)が切り替えが可能です。 1→2→3........→9→10→11→1→2.... の順番に切り替わります。

- ・修理のご依頼は、本保証書を本製品に添えて、お買い上げの販売店にお持ちいただくか、
- 
- 
- 弊社サポート窓口へ直接お問い合わせください<br>・修理をご依頼頂く際の送料はお客様のご負担となります。尚、弊社は運送中の製品の破損、<br>紛失については一切の責任を負いません。<br>・有償、無償にかかわらず修理により交換された旧部品または旧製品等は返却いたしません。

- 免責事項<br>■ 先責事項
- ・本製品の故障について、弊社に故意または重大な過失がある場合を除き、<br>弊社の債務不履行および不法行為等の損害賠償責任は、本製品購入代金を上限とさせていただきます。<br>本製品の故障に起因する派生的、付随的、間接的および特神的損害、逸失利益、ならびにデータ損害の<br>補償等につきましては、弊社は一切責任を負いません。

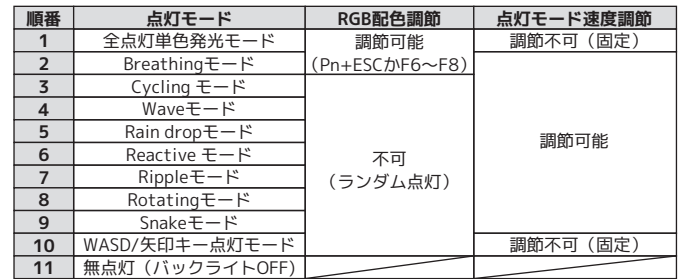

- ・Pn + F6 = R 赤の色調節
- ・Pn + F7 = G 緑の色調節
- ・Pn + F8 = B 青の色調節
- …RGB の色を、それぞれ 10 段階で調節できます。1 回の打鍵で 1 段階明るくなります。 ・Pn + F9 = カスタムカラーの編集
- ・Pn + F10 = カスタムカラーの再生
- …カスタムカラーの編集で、各キーを好みの色に設定できます。
- 9 ページで説明している各レイヤーに 1 種類の点灯設定が保存できます。
- 点灯モードは設定できません。カスタムカラーの設定方法は、14 ページを参照してく
- ださい。カスタムカラーの再生は、カスタムカラーの編集で保存した、点灯設定を呼び 出すことができます。
- ・Pn + ↓ = LED 輝度 DOWN
- ・Pn + ↑ = LED 輝度 UP

- ※輝度は 11 段階調節 ( 消灯含む)。消灯状態では機能しません。
- ・Pn + ← = 発光パターン速度 DOWN
- ・Pn + → = 発光パターン速度UP
- ※速度調節は 5 段階。消灯状態 / 発光パターン固定状態では機能しません。
- ・Pn + 0 = バックライト機能 OFF

#### $-13 -$

# **LED バックライトの操作方法(RGB モデルのみ)**

**ステップ 1:**設定したいレイヤーを選択します。

- ・レイヤー 1 … Pn + , < を押し、Pn を先に離す → LED1 が赤で点灯
- ・レイヤー 2 … Pn + . > を押し、Pn を先に離す → LED1 が緑で点灯
- · レイヤー 3 … Pn + / ? を押し、Pn を先に離す → LED1 が青で点灯
- **ステップ 2:**Pn+F9 を押し、カスタムカラーの編集を開始します。
- **ステップ 3:**Pn を押しながら F6 ~ F8 を一緒に押し、光らせたい色に調節するか、 Pn + ESC を押し、カラーパレット表示で光らせたい色を選択してください。 ※カスタムカラーの編集の状態では、キー入力はできません。
- **ステップ 4:**ステップ 3 で調節・選択した色を使い、光らせたいキーを押して選択します。 一度押すと、ステップ 3 で調節・選択した色で光ります。 別の色に変更したい場合は、変更したいキーをもう一度押し、そのキーの LED が消灯状態・リセットするか、ステップ 3 の方法で色を再度選択し、変更した いキーをもう一度押します。
- **ステップ 5:**カスタムカラーの編集を終了は、再び Pn+F9 を押します。 編集を終了すると、カスタムカラーの再生に戻ります。
- **ステップ 6:**設定後は、Pn + F5 などで他の発光パターンを選択し、再びカスタムカラーの 再生をしたい場合は、Pn + F10 を押すと、カスタムカラーの編集で 保存した 点灯設定を呼び出すことができます。

## **カスタムカラーの設定方法(RGB モデルのみ)**

### **ファームウェアの更新**

**◎メーカーの最新ファームウェア公開のあわせて、ホームページ上で公開中の FAQ に関しても随時更新してまいります。**

キーボードをより快適に利用できるようにするため、ファームウェア更新プログラムを WEB 上でご提供する場合があります。

ファームウェアの更新は、Windows PC からのみ行うことができます。 macOS やその他 OS から更新できません。WindowsPC をご用意ください。

**http://www.archisite.co.jp/support/faqkeyboard/**

### $-14-$

### **Windows10 キーボードの配列設定変更**

キーの印字通りに入力できない場合は、OS 側でキーボードの配列設定変更が必要です。

- 例)SHIFT + 2 を入力した際、「"」ではなく「@」が入力されてしまう →OS 側のハードウェアキーボード設定が、"英語配列キーボード" になっている
- ※Windows プラグアンドプレイなどが要因となり、OS 側の設定が勝手に変更されてしまう 場合があります。その際は、下記の方法で設定変更を行ってください。 設定変更は、管理者権限でサインインされている必要があります。予めご確認ください。
- 1. 左下の Windows アイコンをタップ(キーボードのスタート「Windows」キーを押す) または画面の右端をスワイプし、アクションセンターを立ち上げます。 「設定」のアイコン(歯車アイコン)をタップし、Windows の「設定」を立ち上げます。
- 2.「時刻と言語」をタップします。
- 3.「地域と言語」をタップします。
- 
- 4.「言語」の「英語」をタップし、「オプション」をタップします。
- 5.「ハードウェアキーボードレイアウト」の「レイアウトを変更する」をタップします。 6. 本製品は日本語 JIS 配列キーボードですので、ローマ字・数字・記号などを印字通りに 入力したい場合は、レイアウトの設定が「日本語キーボード(106/109 キーボード)」 である必要があります。
- レイアウトの設定が「英語キーボード(101/102 キーボード)」になっている場合は、 「日本語キーボード(106/109 キーボード)」に変更し、サインアウトします。

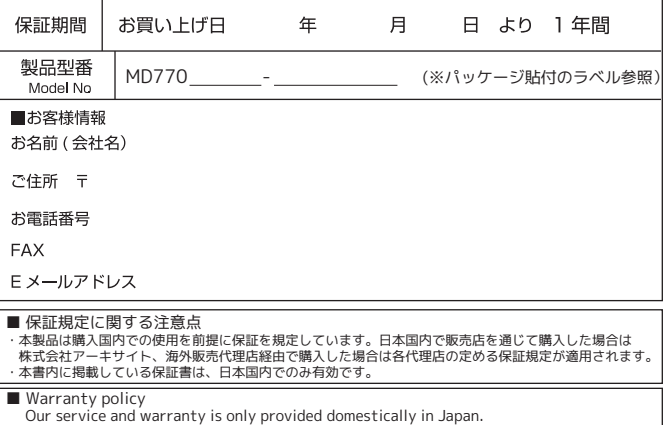

# **製品保証書**

■ 保証内容について

<sup>※</sup>注意:PC との再接続や再起動のたびに、元の状態に戻ります。 矢印キーの状態をキーボードが記憶できない仕様です。